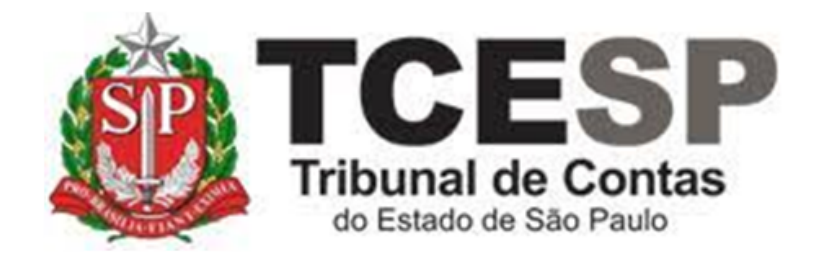

# EXTRAÇÃO DE CÓPIAS

Diretoria de Gestão de Pessoas - DGP

Seção de Expediente e Prontuários Funcionais - DGP-3

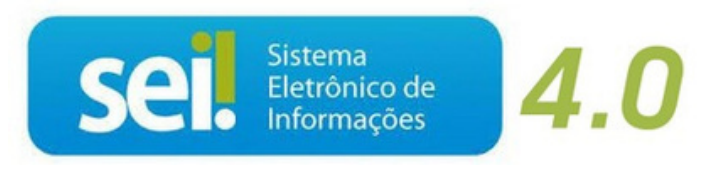

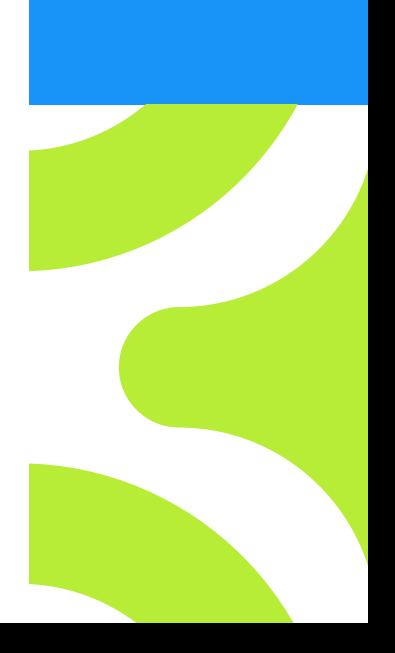

V. 1 de 01/09/2022

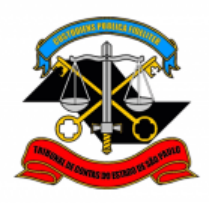

## **Observe os requisitos para solicitação da extração de cópias:**

- ✓ Pagamento do valor correspondente às cópias reprográficas ou digitalizadas;
- ✓ Só pode solicitar cópia apenas do seu prontuário ou de processo em que for parte;
- ✓ Com a entrada em vigor da LGPD (Lei Geral de Proteção de Dados), será realizada a anonimização dos dados de terceiros que eventualmente constar no documento solicitado cópia.

## **Legislação aplicada à matéria:**

- $\checkmark$  Ordem de Serviço GP nº 01/2016;
- ✓ Lei nº 13.709/2018 de 14/08/2018 (Lei Geral de Proteção de Dados LGPD).

## **Antes de iniciar o processo no SEI tenha em mãos as seguintes informações e/ou documentos digitalizados (PDF):**

- ✓ Número do processo ou prontuário a ser extraídas cópias;
- ✓ Se for uma parte do processo ou prontuário, quais páginas deverão ser extraídas cópias;
- ✓ Comprovante de pagamento correspondente às cópias reprográficas ou digitalizadas.

## **Em resumo, você deverá:**

- ✓ Acessar o ambiente oficial do SEI!;
- ✓ Iniciar processo do tipo Pessoal: Extração de cópias;
- ✓ Gerar documento Pessoal: Extração de cópias;

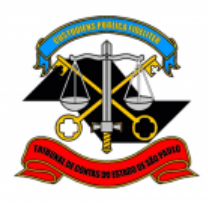

- ✓ Preencher com os dados solicitados no documento gerado e assinar;
- ✓ Enviar processo para o GDGP;
- ✓ Realizar o pagamento através do site [https://www.tce.sp.gov.br/guia-de-recolhimento;](https://www.tce.sp.gov.br/guia-de-recolhimento)
- $\checkmark$  Anexar o comprovante de pagamento;
- ✓ Enviar o processo para Seção de Expediente e Prontuários Funcionais (DGP-3).

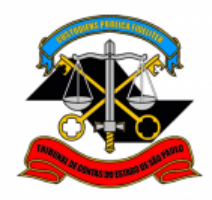

**Para iniciar o processo no SEI, siga os passos:**

**PASSO 1: Clicar em "Iniciar Processo", depois no ícone e selecionar a opção "Pessoal: Extração de Cópias".**

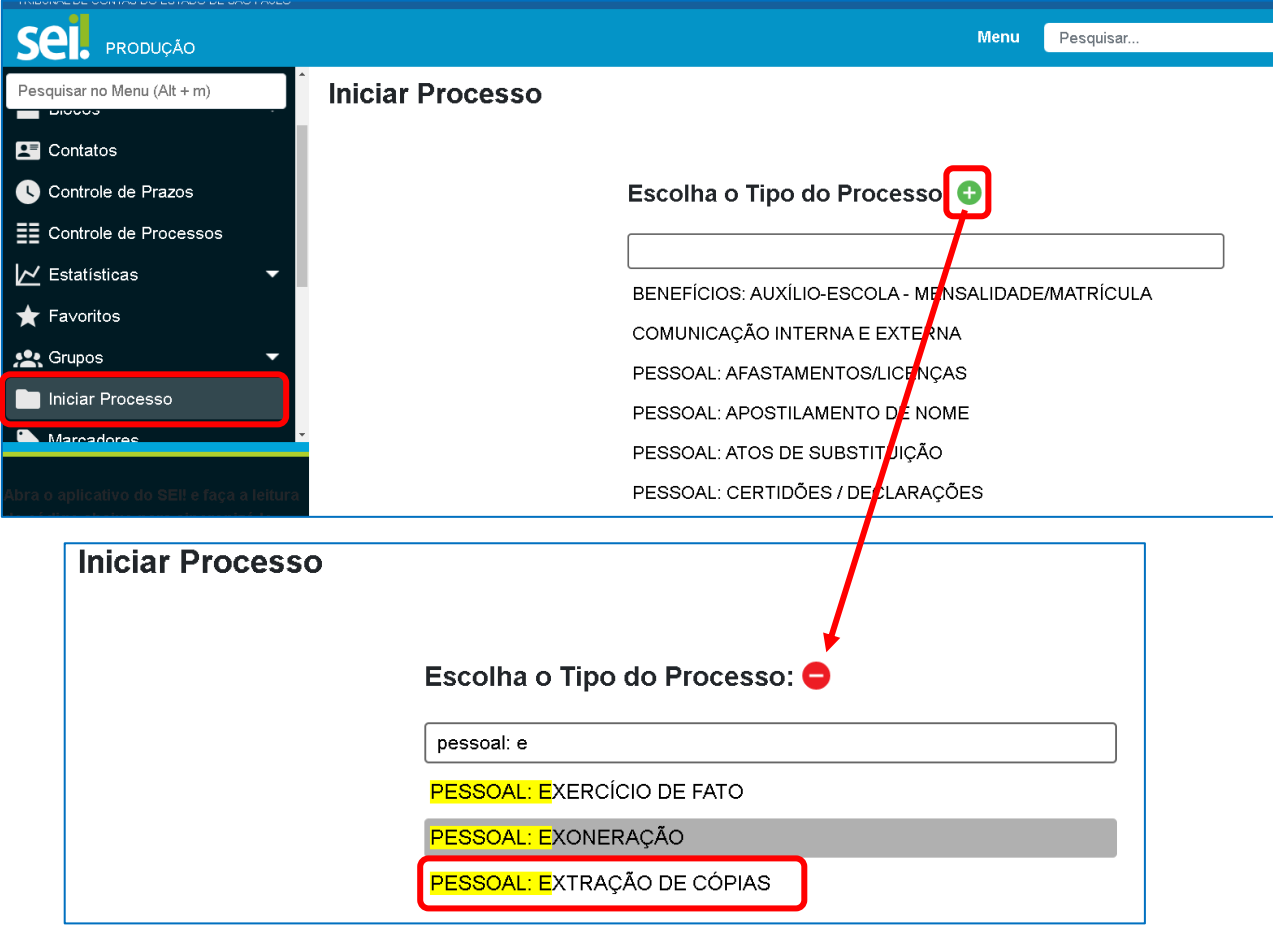

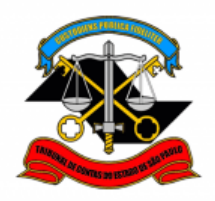

## **PASSO 2: Preencher os campos destacados abaixo e depois clicar em "Salvar";**

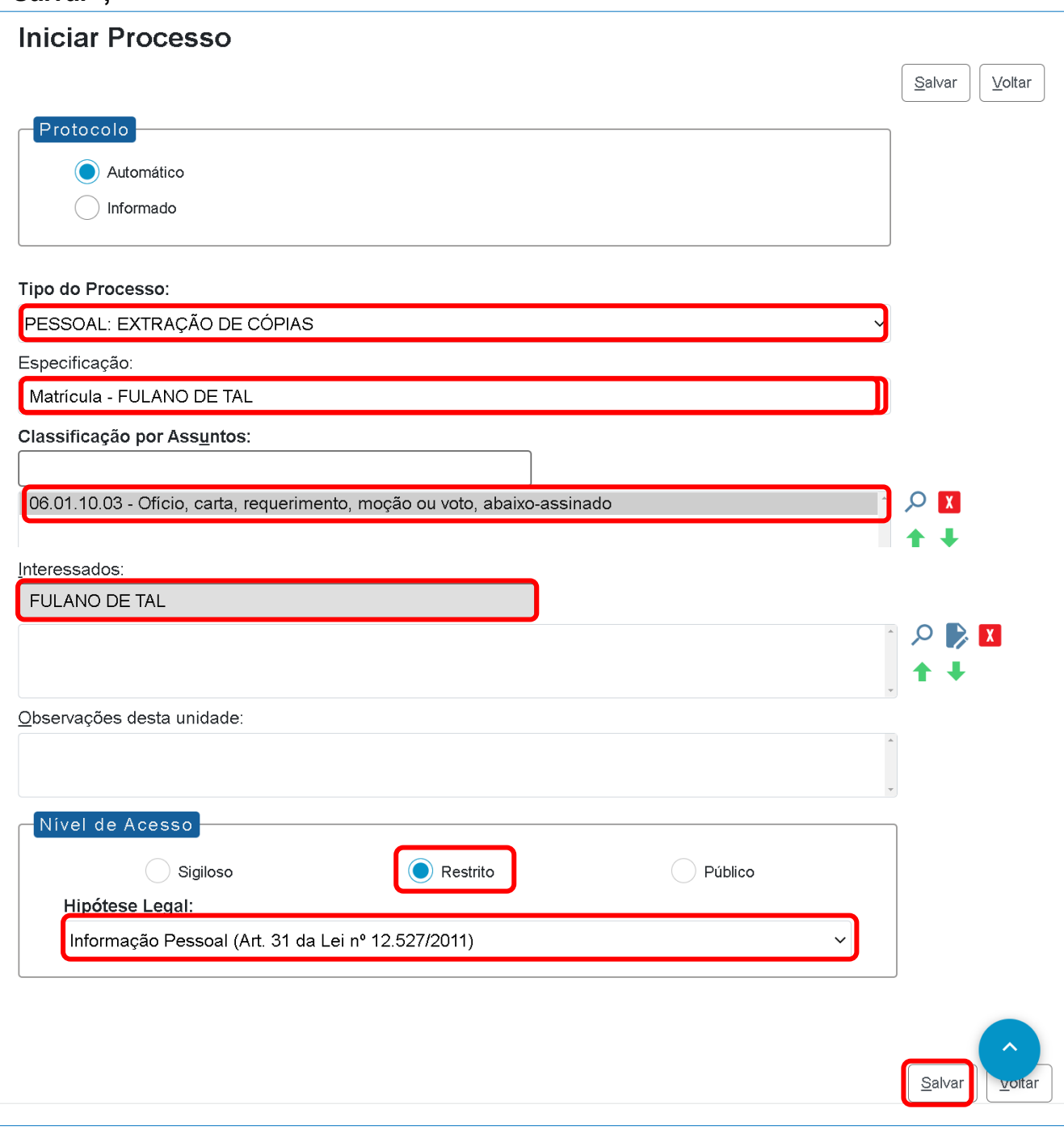

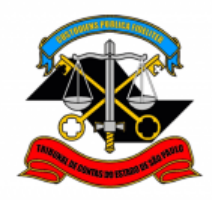

### **PASSO 3: Clicar em "Incluir Documento";**

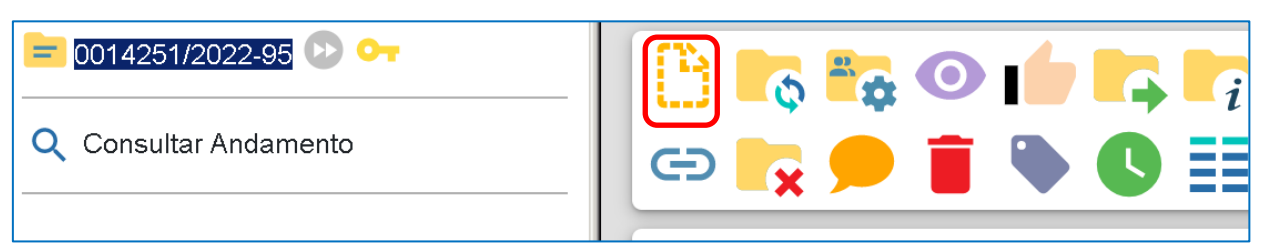

## **PASSO 4: Clicar no ícone e selecionar a opção mostrada abaixo;**

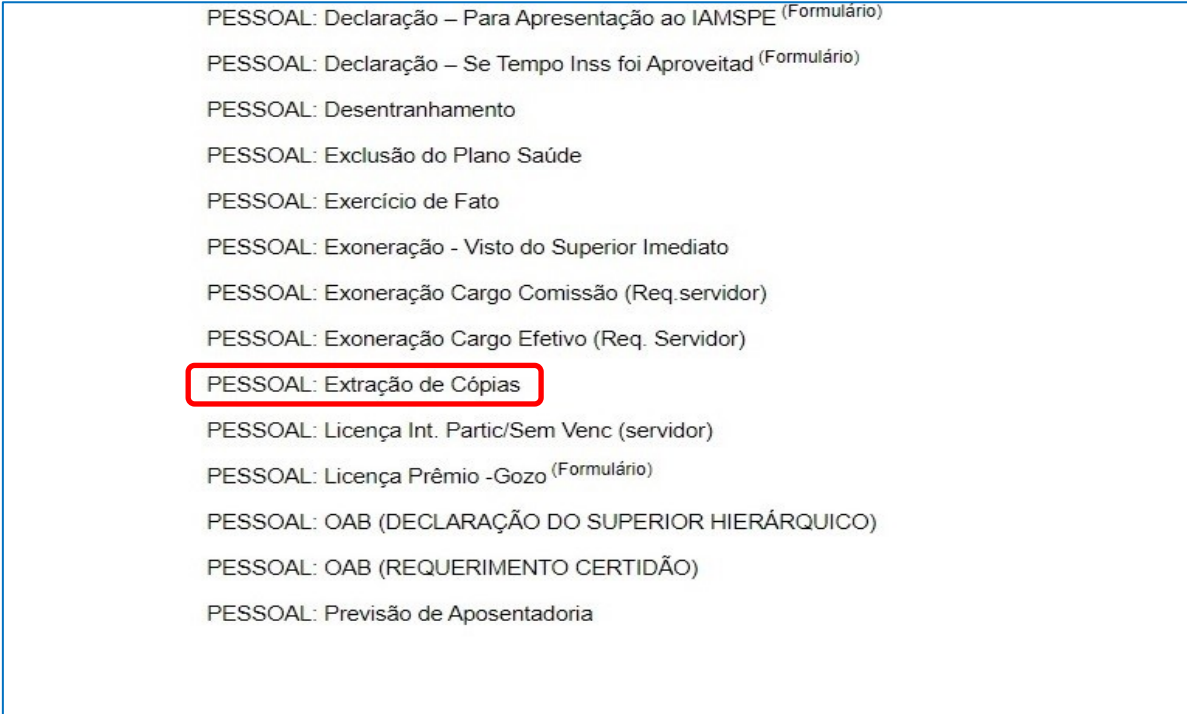

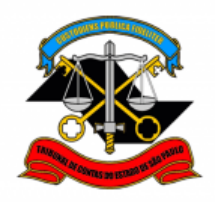

## **PASSO 5: Preencher apenas o campo "Nível de Acesso" e depois clicar em "Salvar";**

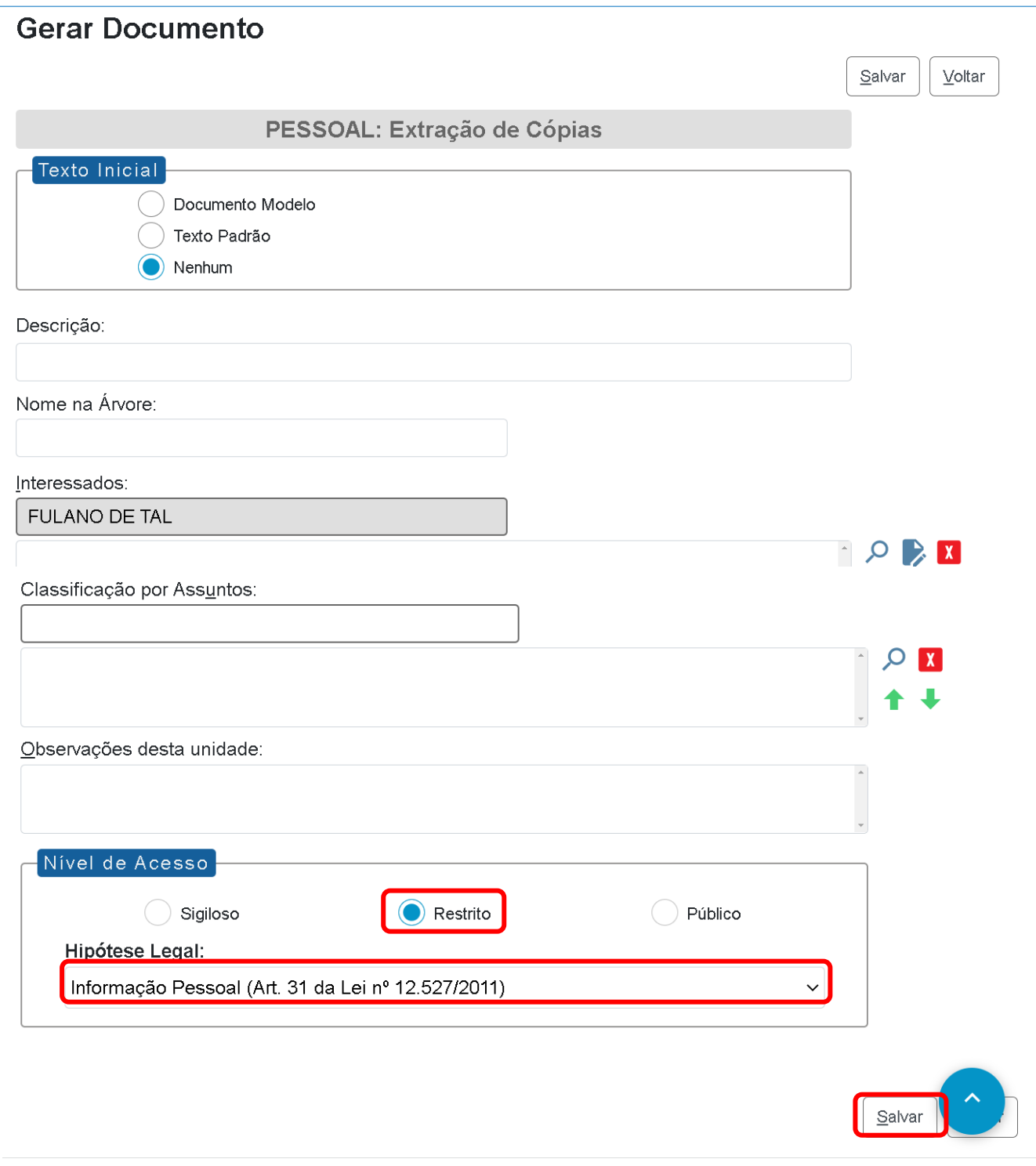

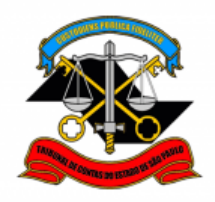

**PASSO 6: Preencher o requerimento informando os dados e conforme a necessidade, depois clicar em "Salvar" e "Assinar";**

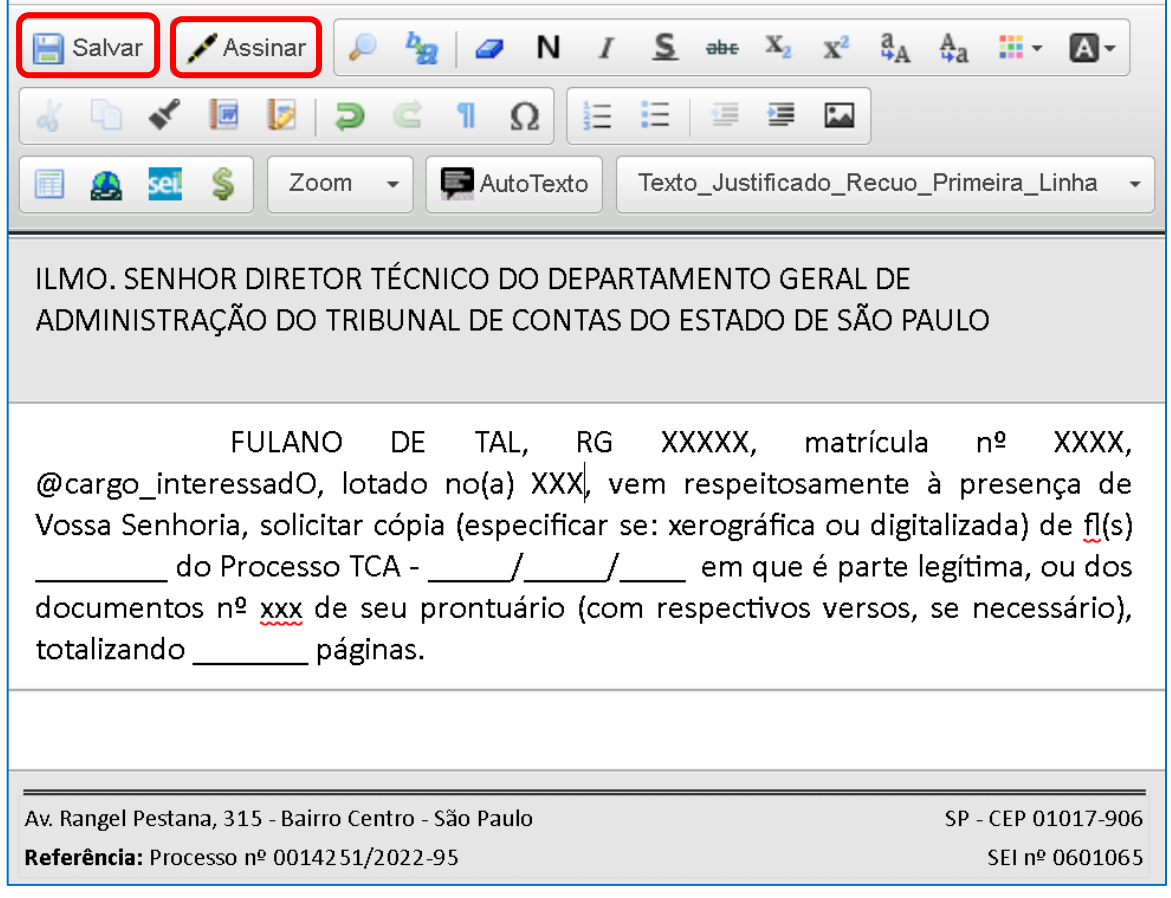

#### **PASSO 7: Digite sua "Senha" no campo indicado e clique em "Assinar";**

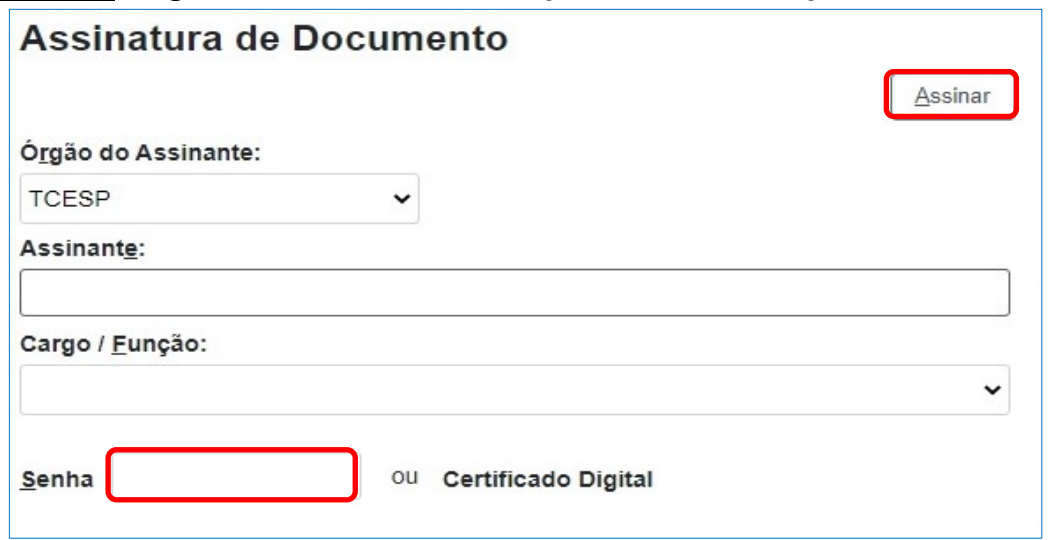

ENDEREÇO: Av. Rangel Pestana, 315 - Sede - 2° andar - TELEFONE: 3292-3404 Dgp3@tce.sp.gov.br

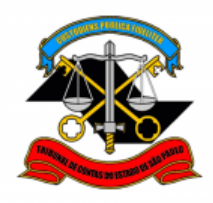

**PASSO 8: Clicar em cima do número do processo e depois em "enviar processo":**

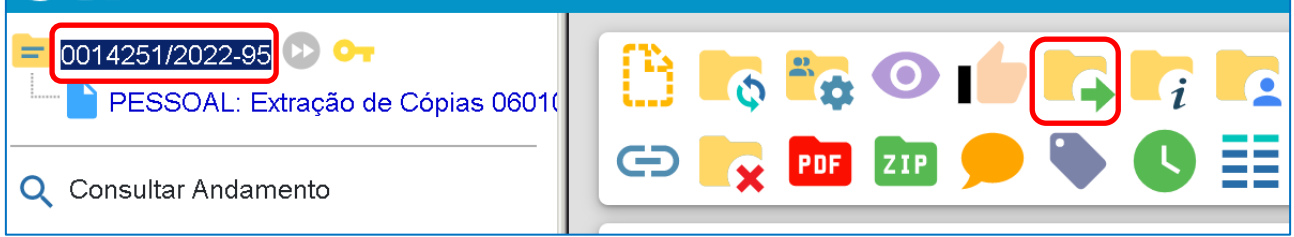

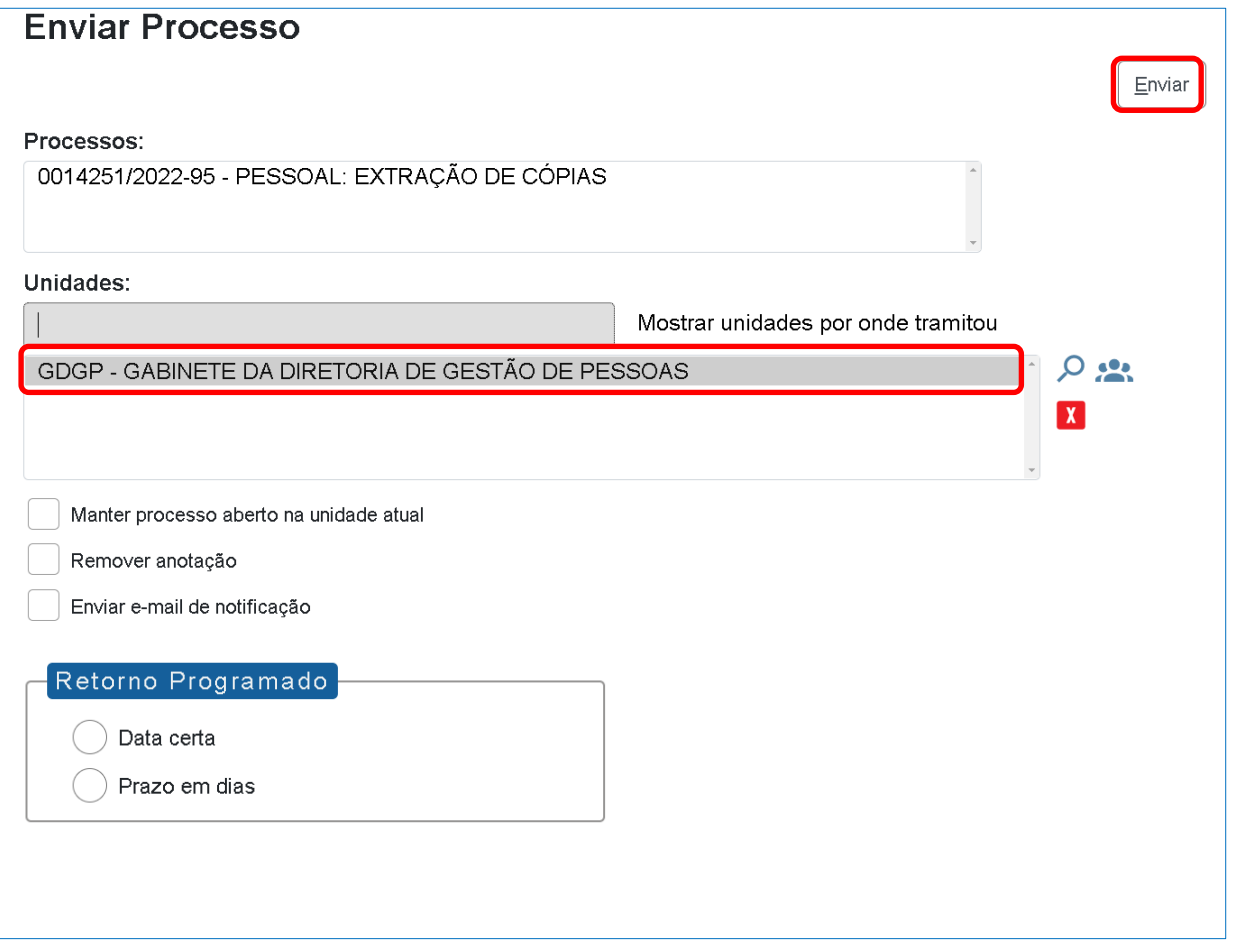

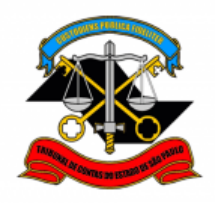

**PASSO 9: Após autorização do Diretor Técnico do GDGA, a DGP-3 incluirá um despacho, informando o valor que deverá ser pago e devolverá o processo ao servidor para este anexar o comprovante de pagamento";**

**PASSO 10: Efetuar o recolhimento do valor correspondente às cópias solicitadas;**

- Acessar o site: <http://www4.tce.sp.gov.br/guia-de-recolhimento>
- Clicar em 2112-1 (Outros Serviços);

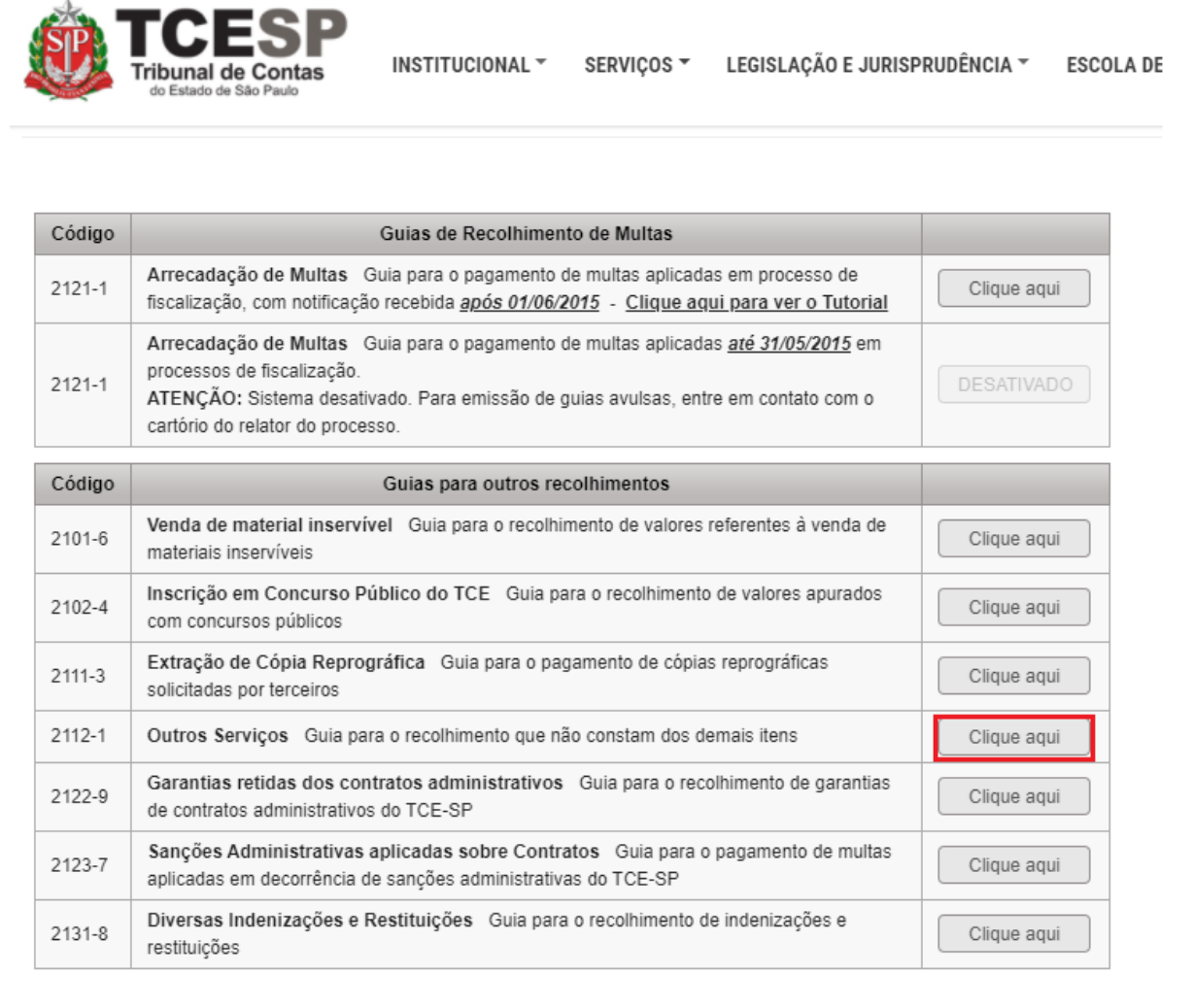

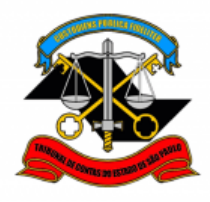

- Preencher a Guia de Recolhimento com seus dados pessoais e conforme os campos abaixo e clicar em gerar boleto;
- No campo "Órgão", digitar Tribunal de Contas do Estado de São Paulo;
- No campo "Nº Processo", informar o mesmo número preenchido no formulário de solicitação;
- No campo "Valor", inserir o valor total informado no despacho da seção;
- No campo "Observação" escrever: Referente à extração de xx páginas.

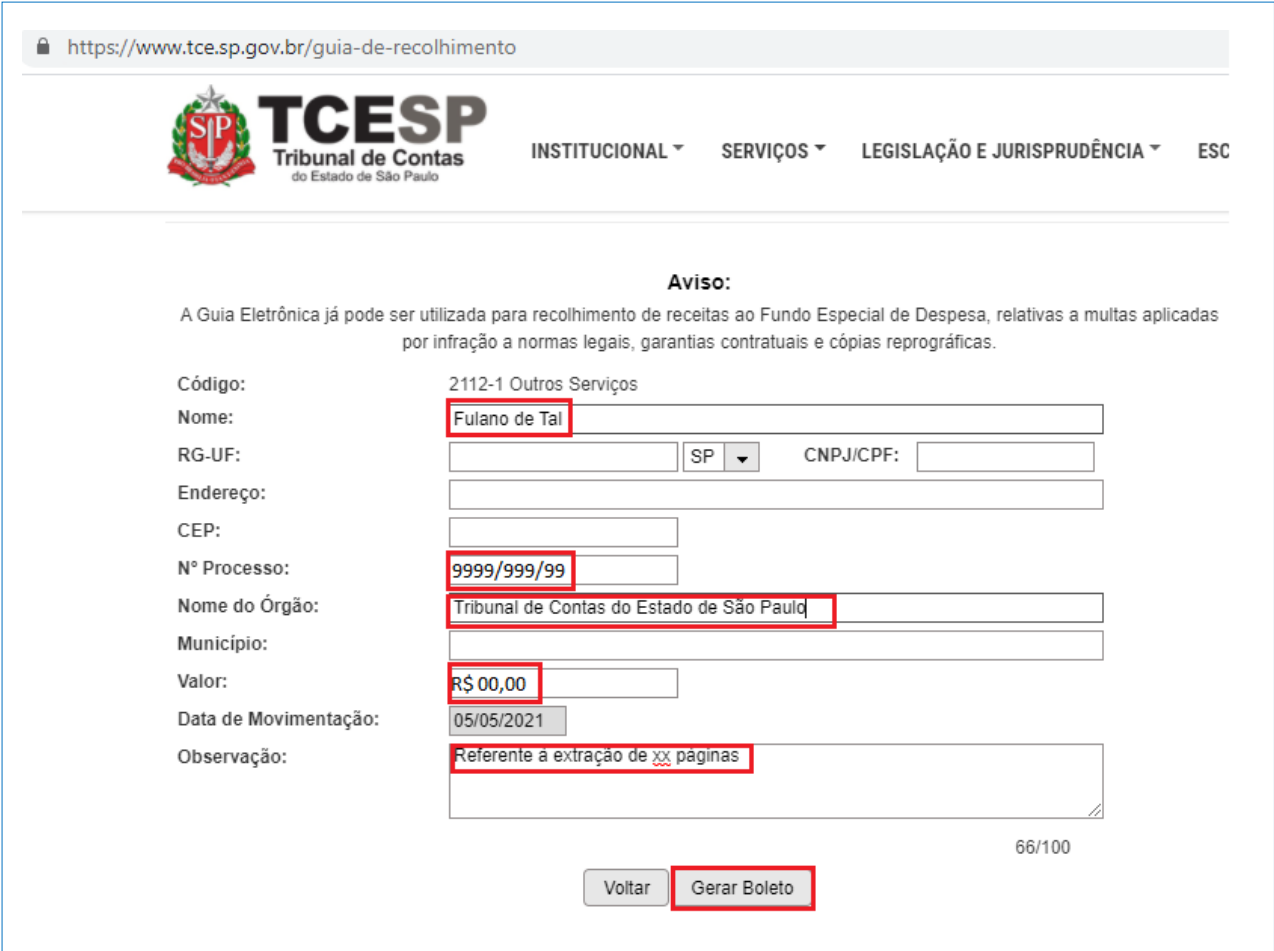

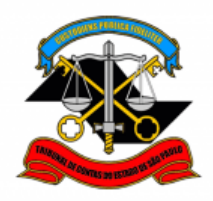

## **PASSO 11: Anexar o comprovante de pagamento no processo SEI!;**

• Clicar em "Incluir Documento";

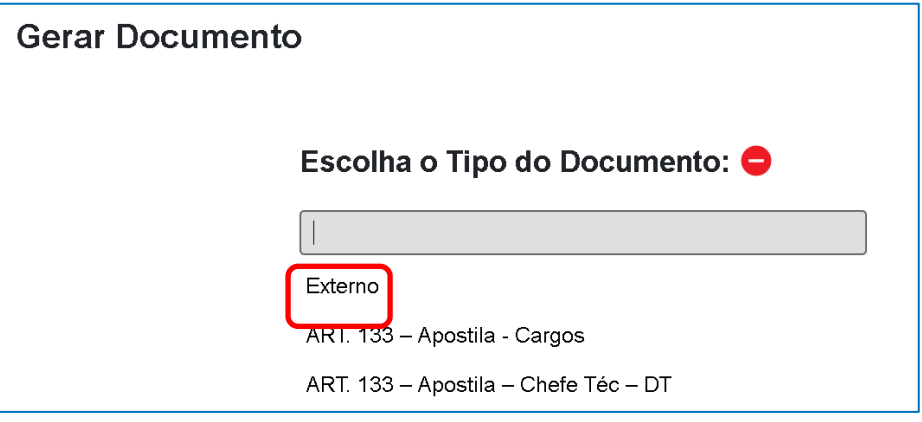

## **PASSO 12: Preencher como abaixo;**

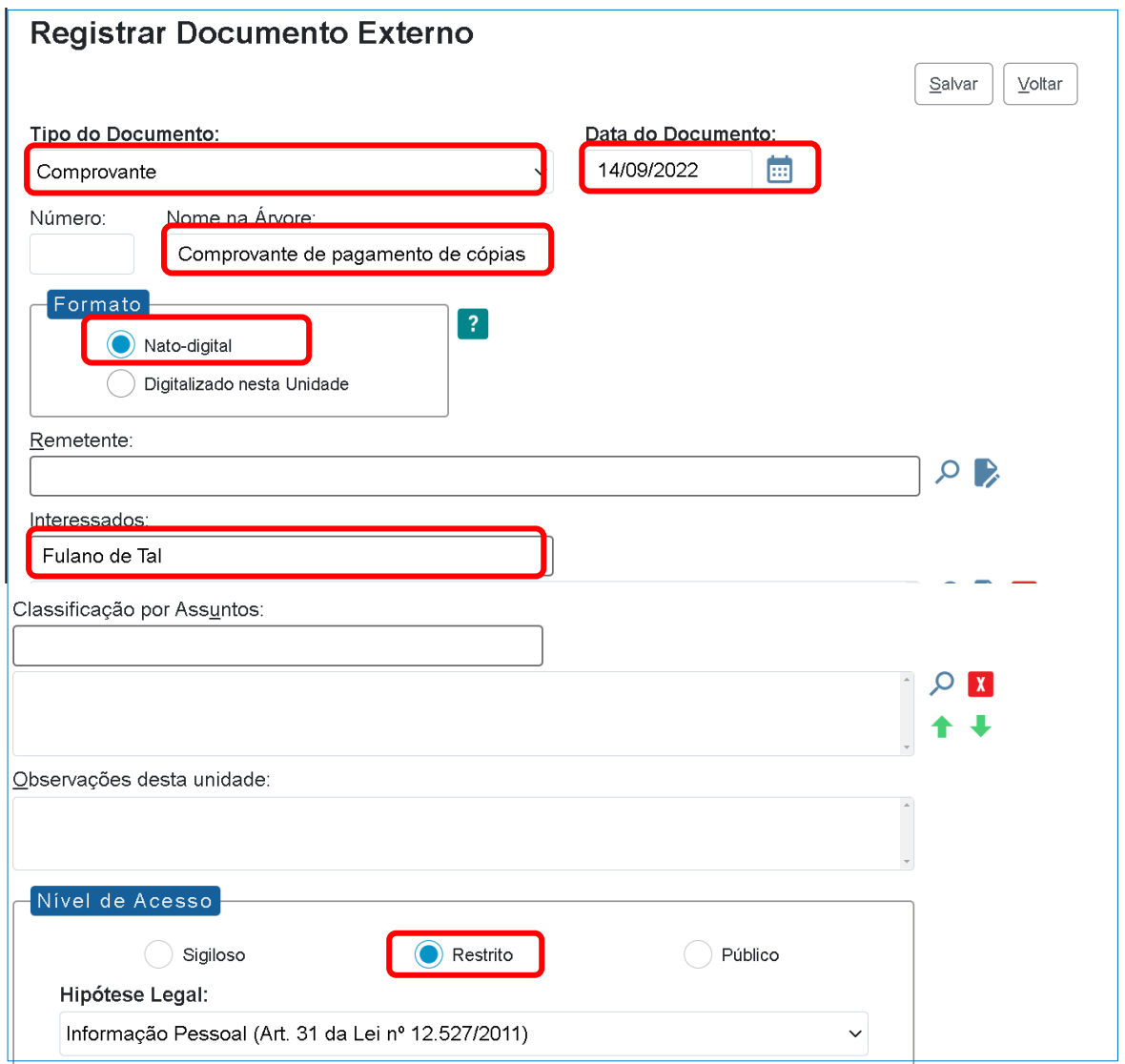

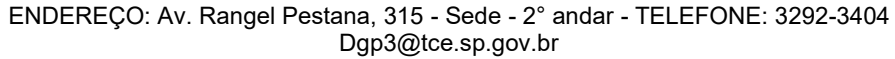

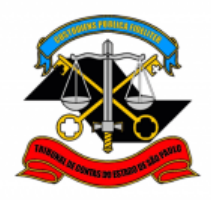

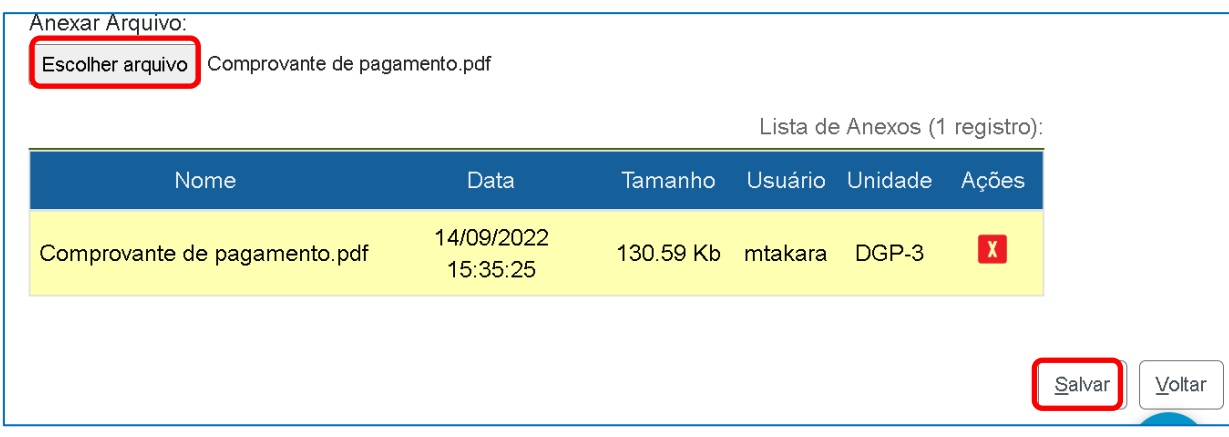

**PASSO 13: Clicar em cima do número do processo e clicar em "enviar Processo"**

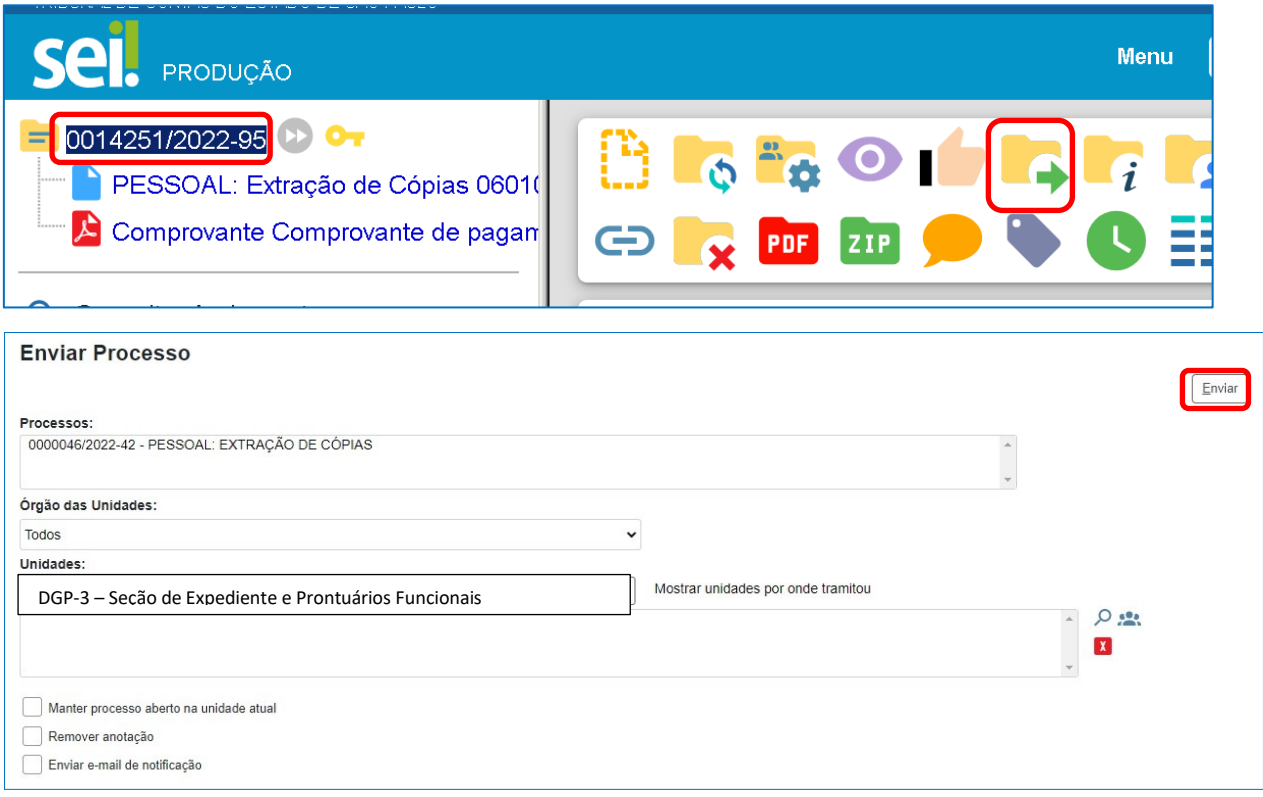

# Informações complementares poderão ser obtidas junto à **SEÇÃO DE EXPEDIENTE E PRONTUÁRIOS FUNCIONAIS (DGP-3)**

Ramal 3404

ENDEREÇO: Av. Rangel Pestana, 315 - Sede - 2° andar - TELEFONE: 3292-3404 Dgp3@tce.sp.gov.br